### **Multi-Media**

studywiz :

**Quick Start Series for Teachers**

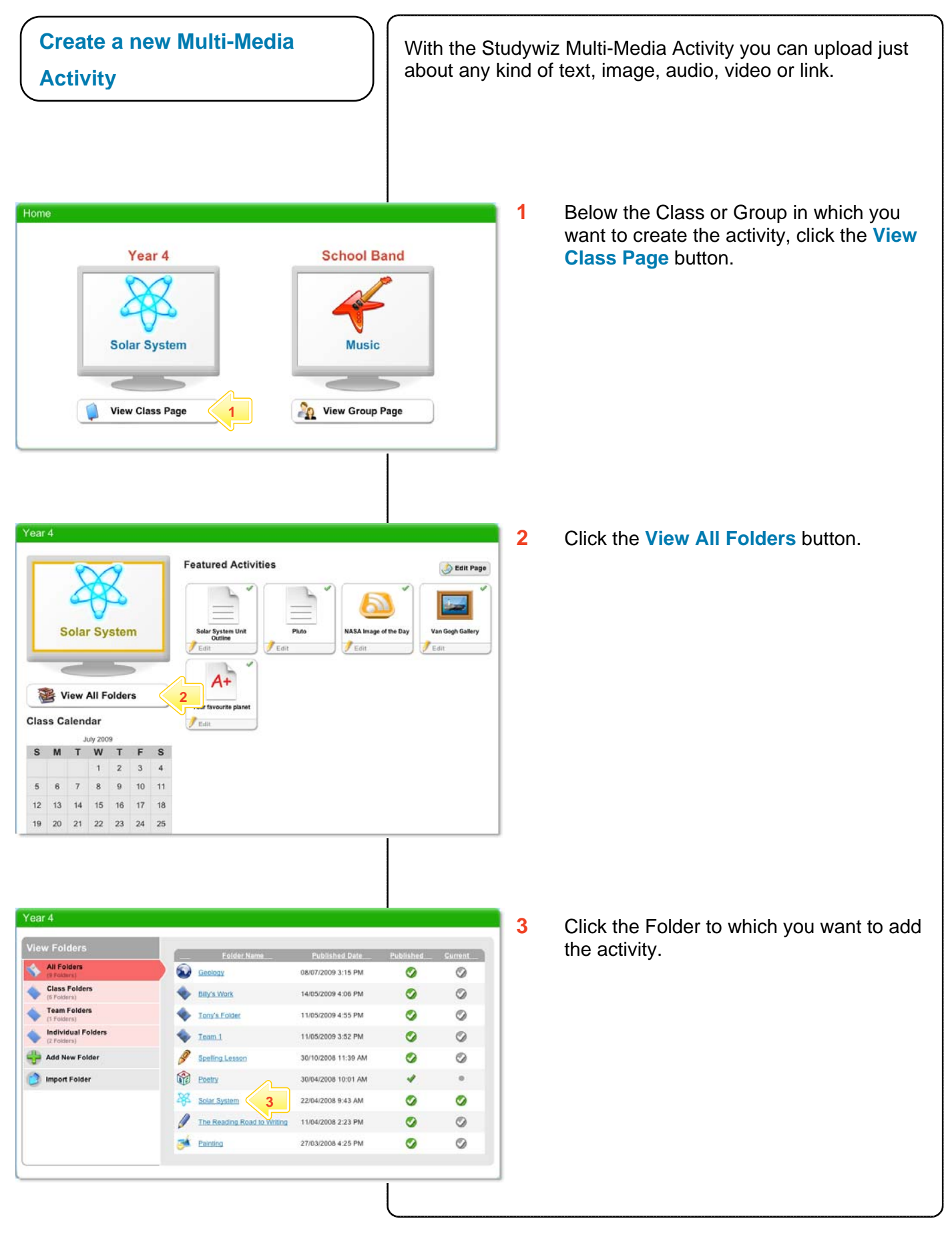

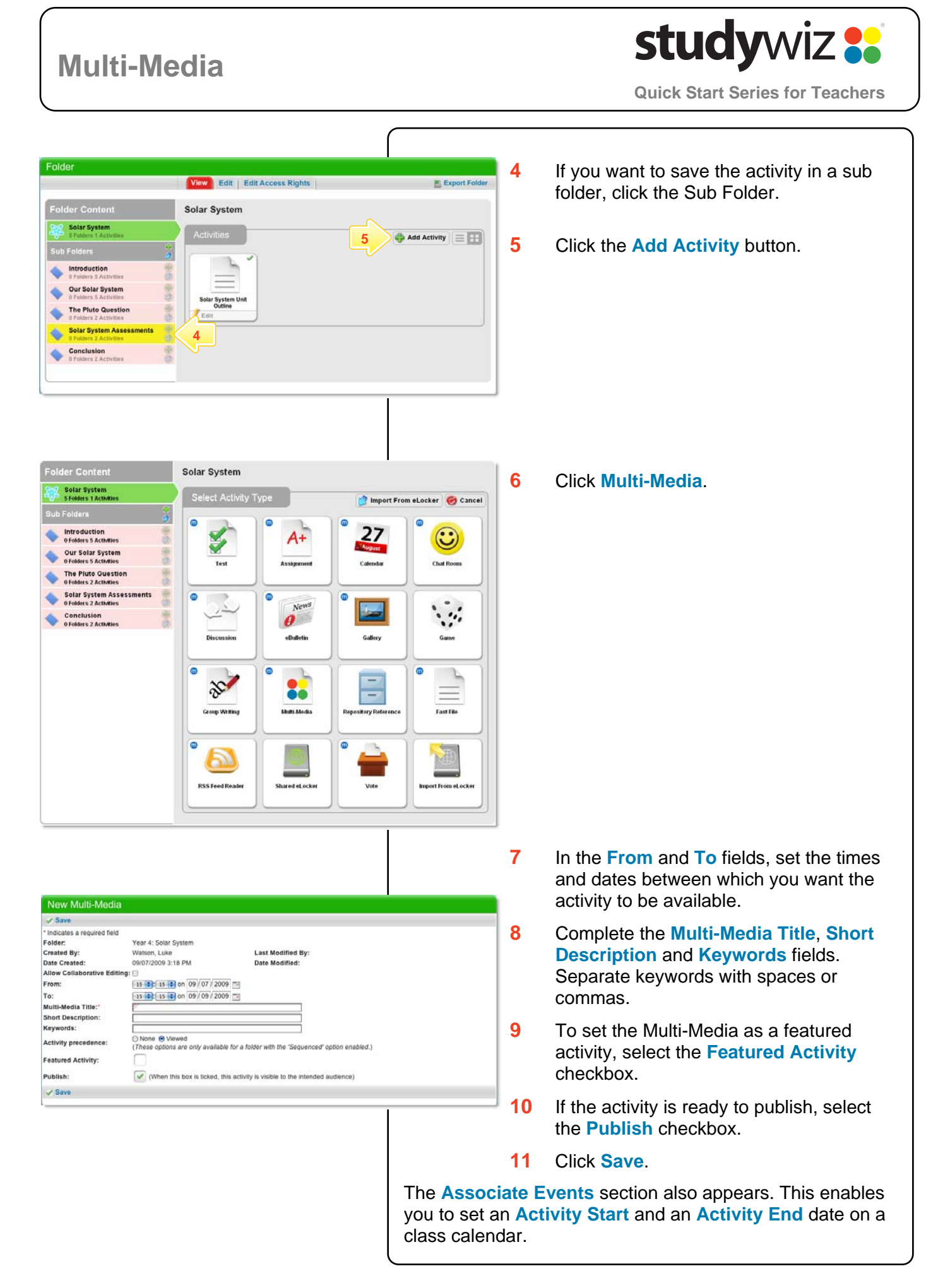

### **Multi-Media**

## **study**wiz **:**

**Quick Start Series for Teachers**

#### **Add Content to the Activity**  You add content to the Multi-Media in Content Blocks. A Content Block can contain text, a link, an uploaded file, a media file, or an embedded video. **Edit Multi-Media 1** Open the Edit Content Block page: Save at Delete **a** To add content to the default content  $\overline{S}$  Saver Indicates a required field block, click the **Edit Block** button. Folder:<br>Created By: Year 4: Solar System Last Modified By: Watson, Luke Watson, Luke The Edit Content Block page 09/07/2009 3:18 PM **Date Created** Date Modified 09/07/2009 3:22 PM Allow Collaborative Editing: appears. 15 4 15 4 on 09 / 07 / 2009 From: 15 3: 15 3 on 09/09/2009 To: **Associate Events** Attivity Start 1 Create Event **b** To add an additional content block, Multi-Media Title: Spelling Work Short Description click the **Add Block** button. The Edit **Keywords Activity preced** ⊙ None . ● Viewed<br>(These options are only available for a folder with the 'Sec Content Block page appears. Featured Activity: For each piece of content that you want Publish: (When this box is ticked, this activity is visible to the intended audience) to include, use the area of the content **Content Block** Add Block **1a**   $x \cdot x$ **1b** Edit Block block that matches the content type: Save a Delete - Preview **Text 2** Enter a **Block Title** and **Block Text**. **Edit Content Block**  $\overline{v}$  Si Text: **Block Title**<br>Block Text **Hint** Use the Rich Text Editor to format the  $I$  **B**  $\mathbf{U}$  **AK**  $|\mathbf{X}, \mathbf{x}^*|$   $\mathbf{E}$   $\mathbf{E}$   $\mathbf{H}$   $\mathbf{H}$  Fortfamily  $\rightarrow$  Fortsiz  $|\mathbf{u}_1\otimes\mathbf{y}| \equiv \mathbf{y} \otimes |\mathbf{A}\cdot\mathbf{y}| = \mathbf{0} \otimes \mathbf{H} \otimes \mathbf{B}$ **2 Block Text**. ZIBBI: < - | < /r | = = -Link Link Title<br>Link URL **Link 3**  Ntp:/ File : File To Upload : **J** Upload **M** Import file from eLocker **4 3** Enter a **Link Title**, which users will see  $\Box$  Upload  $\Box$  Import file from eLocker Media File To Upload : Media timage<br>
finage<br>
fight = 1 Media File Type :<br>Media File Alignment : - 69 on the screen, and a **Link URL**, which is : [teft 33]<br>
(Not applicable for audio files)<br>
((Not applicable for audio files)<br>
((Only if Audio or Video)<br>
□ Media Width the location to which users will be taken. Media Height: Auto Play Display In Popup : **Video Embedding** Code  $\angle$  Save **File Note** Files are documents such as PDF, Word, PowerPoint, Excel, Keynote and Pages. **4** Click **Upload**, then locate the file you want on a hard drive, **or** Click **Import file from eLocker** and import the file from your eLocker.

## **Multi-Media**

# studywiz :

**Quick Start Series for Teachers**

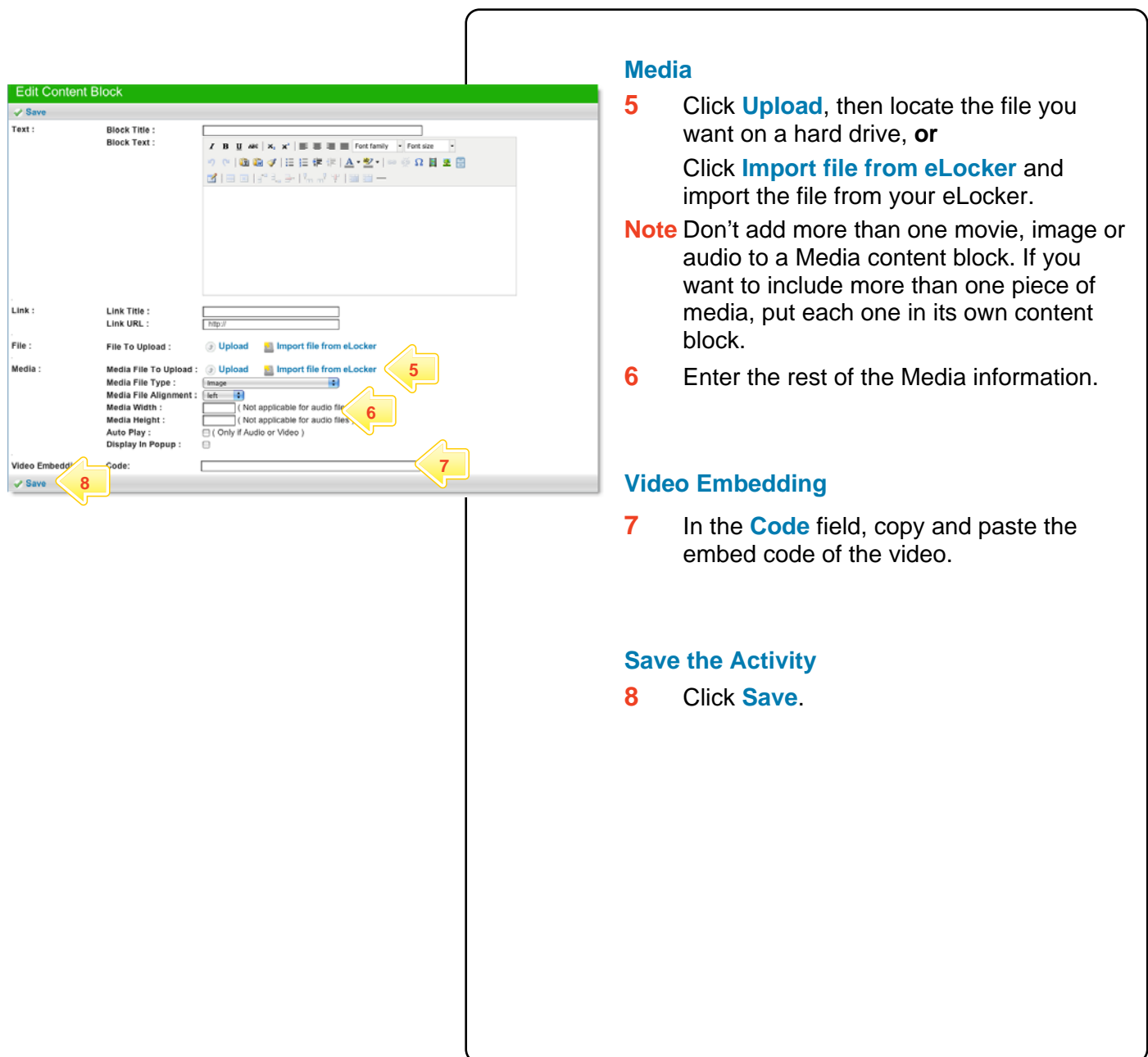

### **Tips and Hints**

- **1** Set a prerequisite for a Multi-Media by clicking the **Add Prerequisite** button. This allows you to specify a Test or QTAssessment that your students must complete before they can attempt the new activity.
- **2** Use Studywiz Multi-Media to provide reference material for your students. This way you can track which students are doing their research!
- **3** Embed video from websites such as youtube, teachertube, or google videos to allow students to watch your selected movie without visiting those websites.

If you have any ideas for Multi-Media, you're invited to share them with other teachers at the Studywiz Global Community - [http://studywizgc.org/.](http://studywizgc.org/) Log in using the button on your Studywiz deployment.